## **How to Use Google's PhotoScan App**

PhotoScan is a free application from Google allowing you to take pictures of framed paintings without reflection from your smartphone.

First you have to download the PhotoScan app on your smartphone. Here is a link to get it: **https://www.google.com/photos/scan/** 

When you open the link there are two options to get the app – click on **Get it on Google Play** for an Android phone or **Download on the App Store** for an Apple phone.

Once you download the appropriate PhotoScan app, follow these directions.

## **Scan a photo**

- 1. Open the PhotoScan app
- 2. To start the scan, hold your phone directly above a photo. Tap the button to take a picture. 4 white dots appear on the photo in your screen.
- 3. Move your phone around to get the circle over each of the 4 dots.
- 4. When the photo has processed, go to the lower right and tap the photo thumbnail.
- 5. Select a photo to rotate, adjust the corners, or delete.
- 6. To save to your device, tap **Save all**. To save only one photo, touch and hold a photo, then tap **Save**.
- 7. To find photos you've saved, in the Google Photos app, search "PhotoScan".

## **Scanning tips**

- Don't tilt your phone while scanning.
- To better frame your photo, place the photo on a flat surface with a contrasting background. Avoid scanning on carpet.
- To scan vertical photos, hold your phone vertically. To scan horizontal photos, hold your phone horizontally.
- To help remove residual glare, shadows and get better images, make sure flash is turned on.
- If there is too much glare, move to a place with less lighting.
- Remove photos from sleeves or albums. If the photo is in a glass frame, turn on your flash.
- If you have any issues with your scan, try scanning again.
- You can scan the prints by using your smartphone's camera via the app.
- The app will open up and instruct you on how to position a photo within the frame.
- Once your device is properly positioned, four dots will appear on the photo.
- To scan, move your phone over each of the dots and hold it in the position until the dot is filled in. In case you want to scan more photos, you can repeat the process.
- The scanned images can be saved to Google Photos by a single tap. They will automatically be colorcorrected, cropped and rotated.
- To find the photos, search for "Scans" in Google Photos. You can also save them to the camera roll to view them online.

## **Links to Videos on how to use PhotoScan to help you further.**

For Android phones: **https://www.youtube.com/watch?v=WIlTztx-NM8** or **https://www.youtube.com/watch?v=W6wWPXuS-D8**

For Apple products (IOS): **https://www.youtube.com/watch?v=oliB5sOBtck**

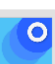